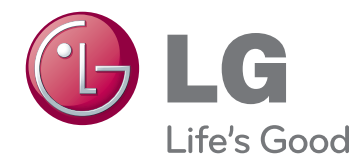

# KORISNIČKI PRIRUČNIK LED LCD MONITOR

Pažljivo pročitajte ovo uputstvo pre nego što počnete da koristite uređaj i sačuvajte ga za buduću upotrebu.

22EB23PY MODEL LED LCD MONITORA

# **SADRŽAJ**

#### **3 [MONTIRANJE](#page-2-0) I PRIPREMA**

- 3 [Raspakivanje](#page-2-0)
- 4 [Delovi i dugmad](#page-3-0)
- 5 [Instaliranje monitora](#page-4-0)
- 5 [Montiranje osnove postolja](#page-4-0)
- 5 Odvajanje podnožja postolja
- 6 [Odvajanje tela postolja](#page-5-0)
- 6 [- Употреба](#page-5-0) држача кабла
- 7 [Postavljanje na sto](#page-6-0)
- 7 [Podešavanje ugla](#page-6-0)
- 8 [Podešavanje visine postolja](#page-7-0)
- 8 Korišćenje Kensington uređaja za [zaključavanje](#page-7-0)
- 9 [Obrtno postolje](#page-8-0)
- 9 Korišćenje funkcije Pivot
- 10 Montiranje na zid

## **11 [KORIŠĆENJE](#page-10-0) MONITORA**

- 11 [Povezivanje](#page-10-0) sa računarom
- 11 D-SUB veza
- 11 DVI-D veza
- 13 Povezivanje perifernih uređaja

### **14 [PRILAGOĐAVANJE](#page-13-0) POSTAVKI**

- 15 [Prilagođavanje](#page-14-0) postavki
- 15 [Postavke menija](#page-14-0)
- [16 -](#page-15-0)Picture
- [17 -Color](#page-16-0)
- [18 -Display](#page-17-0)
- [18 -Audio](#page-17-0)
- [19 -](#page-18-0) Others
- 20 [Postavke MY KEY](#page-19-0)
- 21 [Postavke FUNC.](#page-20-0)
- [21 -](#page-20-0)Picture Mode
- [22 -SUPER ENERGY SAVING](#page-21-0)
- [23 -DUAL DISPLAY](#page-22-0)
- [23 -DUAL WEB](#page-22-0)
- [24 -MY KEY Setting](#page-23-0)

# **25 [REŠAVANJE](#page-24-0) PROBLEMA**

### **27 [SPECIFIKACIJE](#page-26-0)**

- 27 [22EB23PY](#page-26-0)
- 28 [Unapred](#page-27-0) podešeni režimi (rezolucija)
- 28 [Indikator](#page-27-0)

## **29 [PRAVILAN](#page-28-0) POLOŽAJ TELA**

29 [Pravilan](#page-28-0) položaj tela za korišćenje moni[tora.](#page-28-0)

# <span id="page-2-0"></span>**MONTIRANJE I PRIPREMA**

# **Raspakivanje**

Proverite da li se u kutiji proizvoda nalaze sledeće stavke. Ukoliko nešto nedostaje, obratite se lokalnom distributeru kod koga ste kupili proizvod. Ilustracije u ovom priručniku mogu se razlikovati od stvarnog proizvoda i pribora.

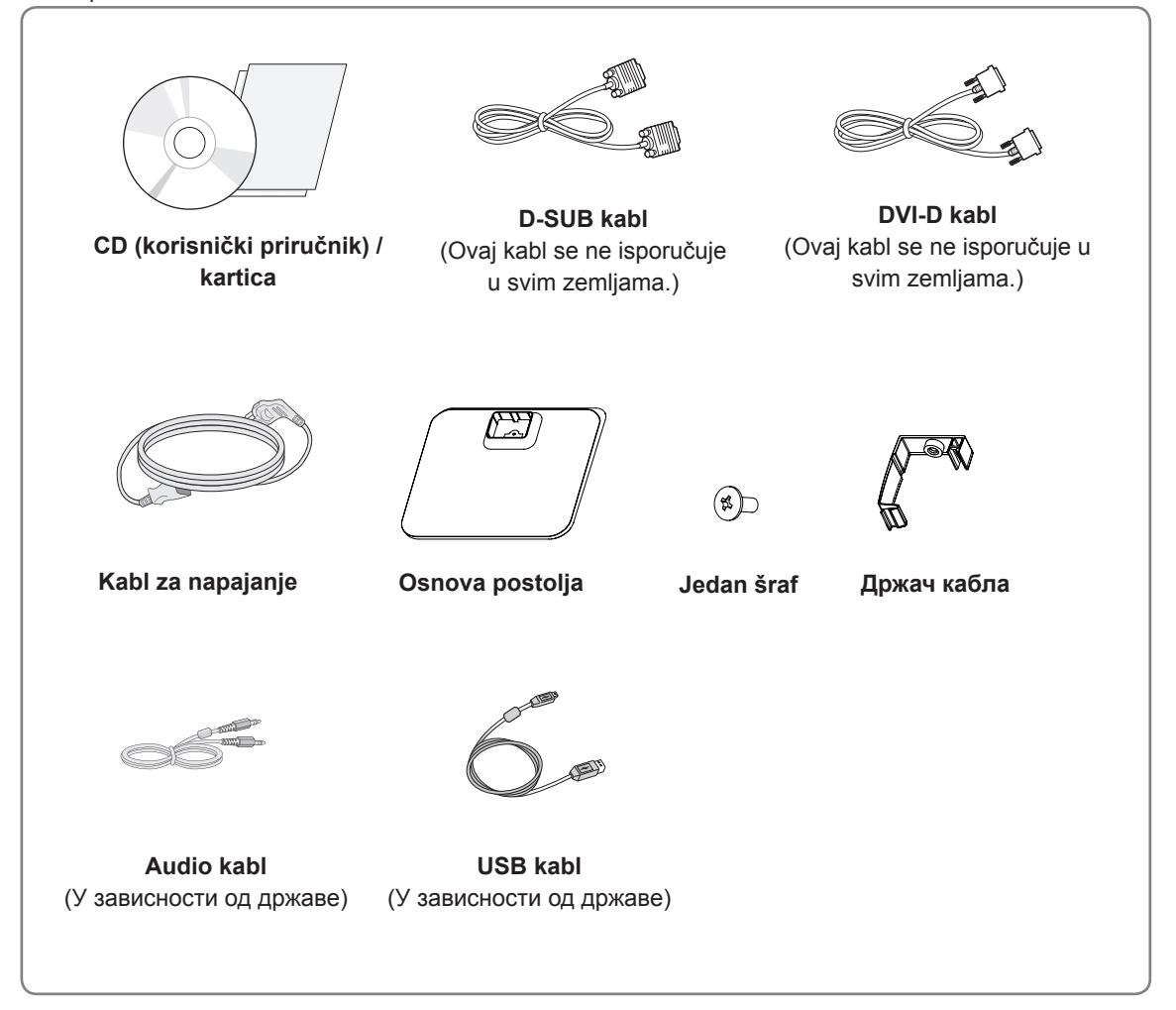

## **OPREZ**

- Radi vaše bezbednosti i dužeg radnog veka proizvoda nemojte koristiti pribor koji nije odobren.
- Sva oštećenja i povrede koji nastanu zbog upotrebe pribora koji nije odobren nisu pokrivena garancijom.

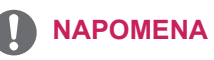

- Pribor koji je isporučen uz proizvod može se razlikovati u zavisnosti od modela.
- Specifikacija proizvoda ili sadržaj ovog priručnika mogu biti promenjeni bez prethodnog obaveštenja zbog unapređenja funkcija proizvoda.

# <span id="page-3-0"></span>**Delovi i dugmad**

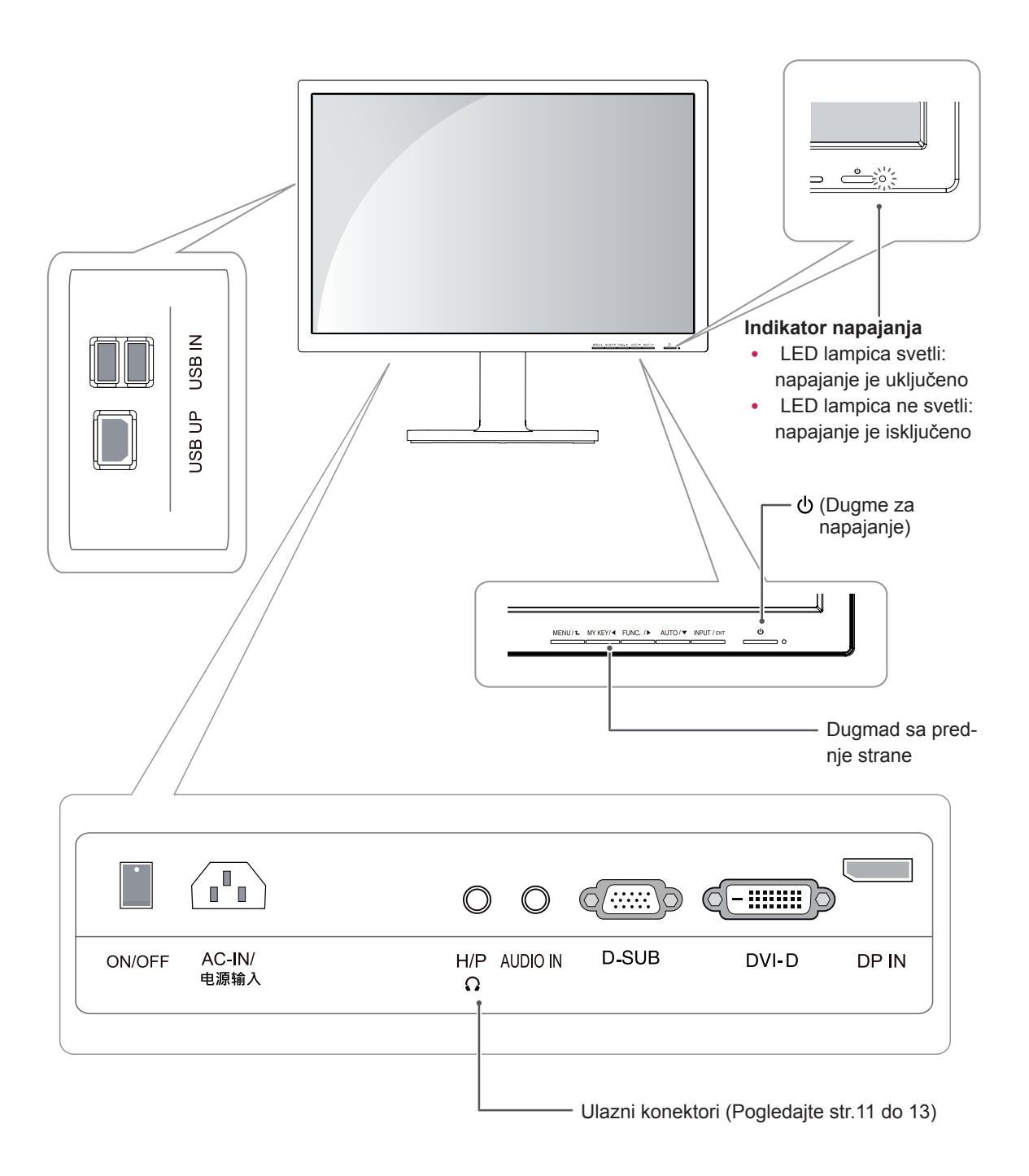

# <span id="page-4-0"></span>**Instaliranje monitora**

#### **Montiranje osnove postolja**

1 Stavite monitor tako da ekran bude okrenut nadole.

#### **OPREZ**

- Da biste zaštitili ekran od ogrebotina, pokrijte površinu mekom krpom.
- 2 Proverite **položaj (s prednje i zadnje strane)** osnove postolja, **a zatim** montirajte **osnovu postolja** na **telo postolja** kao što je prikazano na slici.

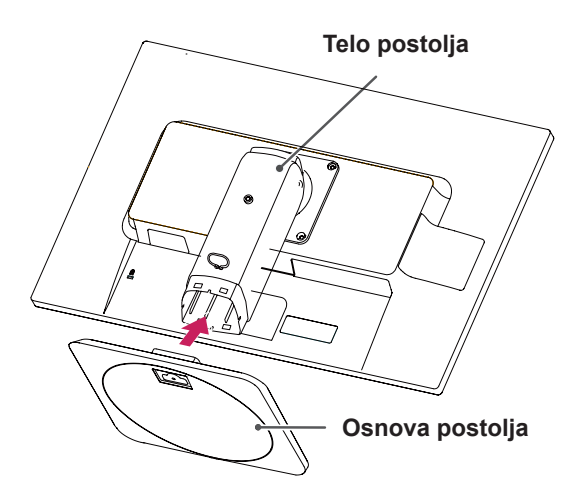

3 Pomoću novčića okrenite zavrtanj u smeru kretanja kazaljke na satu da biste pričvrstili **osnovu postolja.**

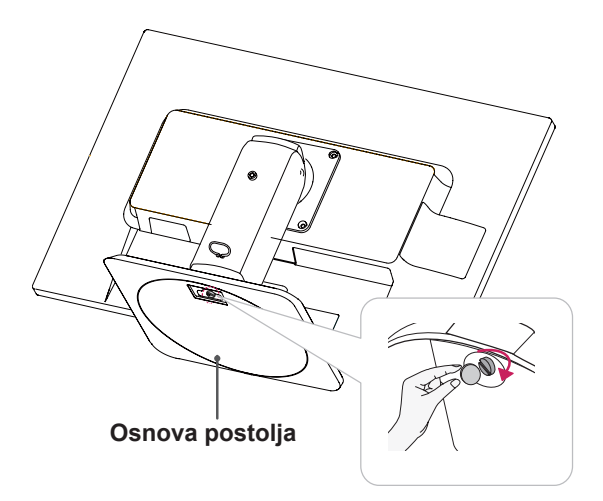

## **Odvajanje podnožja postolja**

1 Stavite monitor tako da ekran bude okrenut nadole.

Da biste zaštitili ekran od ogrebotina, pokrijte površinu mekom krpom.

2 Pomoću novčića okrenite zavrtanj u smeru suprotnom od kretanja kazaljke na satu. Odvojite **osnovu** od **tela postolja**.

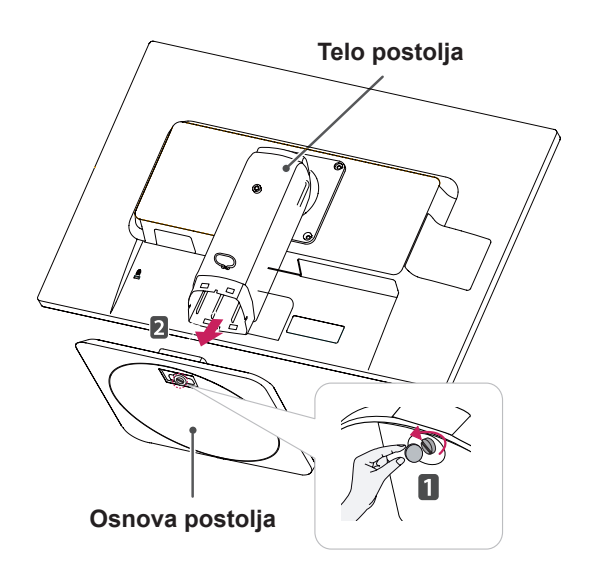

# **OPREZ**

- Komponente na slikama mogu se razlikovati od samog proizvoda.
- Nemojte nositi monitor naopako jer može pasti sa postolja, što može dovesti do oštećenja ili povreda.
- Da ne biste oštetili ekran prilikom podizanja ili premeštanja monitora, držite monitor za postolje ili plastični poklopac. Tako ćete izbeći pritiskanje ekrana.
- Traku i klin za zaključavanje skinite kada je monitor montiran na osnovu postolja i kada se nalazi u uspravnom položaju. U suprotnom, telo postolja može viriti, što može dovesti do povreda.

## <span id="page-5-0"></span>**Odvajanje tela postolja**

- 1 Stavite monitor tako da ekran bude okrenut nadole. Da biste zaštitili ekran od ogrebotina, pokrijte površinu mekom krpom.
- 2 Pomoću odvijača skinite četiri zavrtnja i skinite postolje sa monitora.

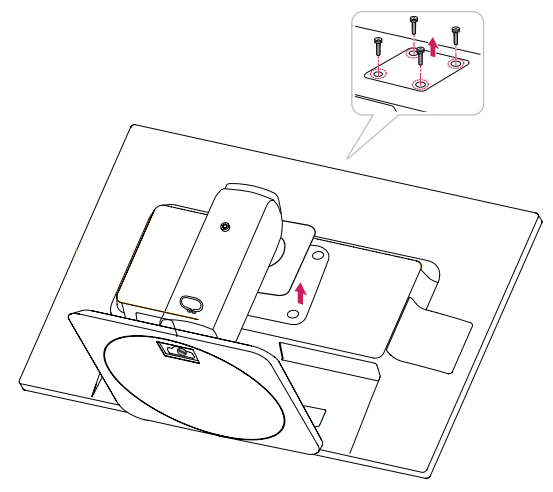

#### **Употреба држача кабла**

- **1** Postavite držač kabla (Cable holder) u rupu (Hingebody)
- **2** Jednim šrafom pričvrstite Cable Holder i monitor.
- **3** Zatvorite Cable holder.

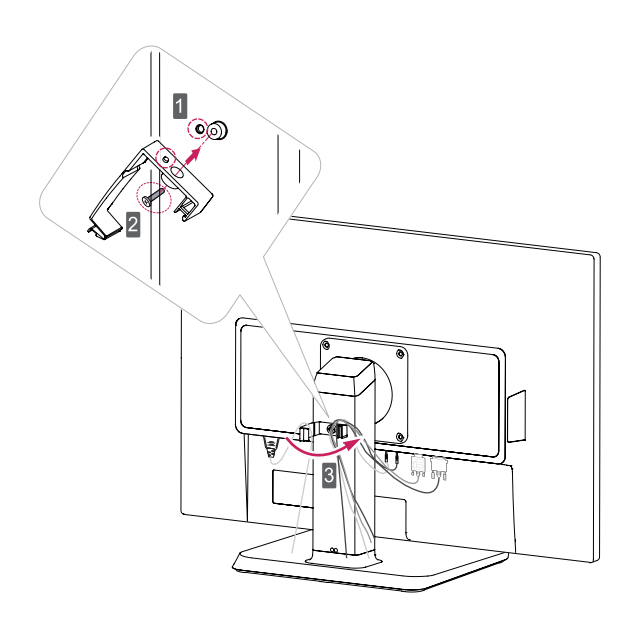

## <span id="page-6-0"></span>**Postavljanje na sto**

1 Podignite monitor i stavite ga na sto u uspravnom položaju.

Da bi postojala odgovarajuća ventilacija, monitor postavite tako da bude najmanje **10 cm** udaljen od zida.

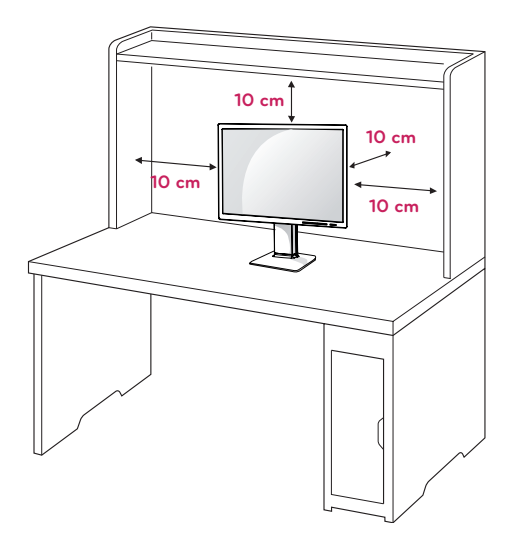

- 2 **1** Povežite kabl za napajanje sa monitorom, zatim priključite kabl u zidnu utičnicu. (Pre povezivanja proverite da li je "ON/OFF" taster postavljen na "O" poziciju).
	- **2** Postavite "ON/OFF" taster u " n " poziciju (Uključi napajanje).

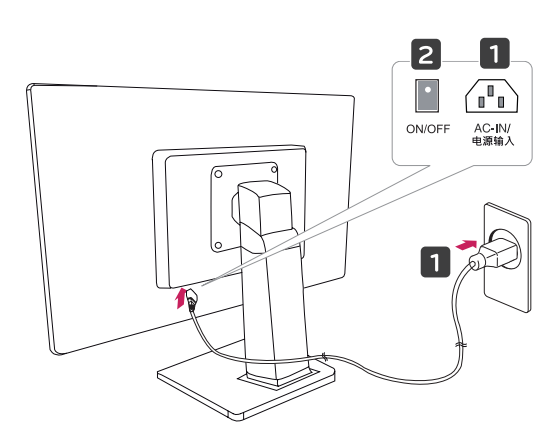

3 Pritisnite dugme (uključivanje/isključivanje) sa prednje strane monitora da biste uključili monitor.

**OPREZ**

Pre premeštanja i montiranja monitora, kabl za napajanje obavezno isključite iz utičnice. Postoji opasnost od strujnog udara.

## **Podešavanje ugla**

- 1 Postavite monitor koji je montiran na osnovu postolja u uspravan položaj.
- 2 Podesite ugao ekrana. Ugao ekrana može se podesiti do 5SDgr unapred i 20SDgr unazad da bi gledanje bilo prijatnije.

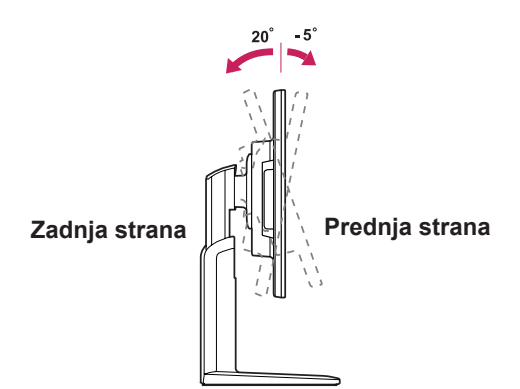

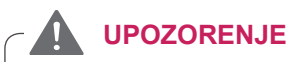

Da ne biste povredili prste prilikom podešavanja ekrana, nemojte držati donji deo okvira monitora kao što je prikazano na slici ispod.

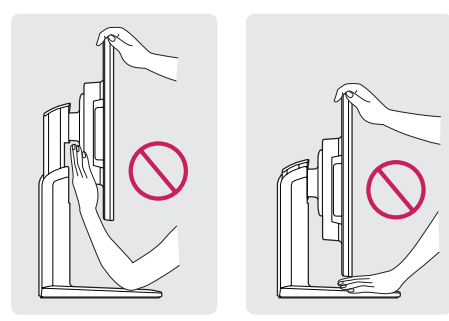

Prilikom podešavanja ugla monitora, vodite računa da ne dodirnete, odnosno pritisnete površinu ekrana.

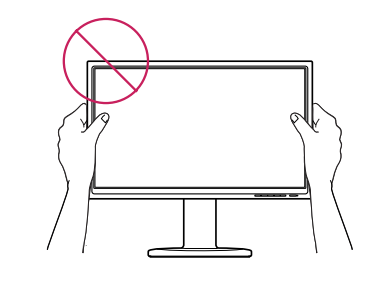

#### <span id="page-7-0"></span>**Podešavanje visine postolja**

- 1 Postavite monitor koji je montiran na osnovu postolja u uspravan položaj.
- 2 Uklonite **traku** sa donjeg dela zadnje strane **tela postolja,** a zatim izvucite **klin za zaključavanje**.

#### **Korišćenje Kensington uređaja za zaključavanje**

Konektor za uređaj Kensington Lock nalazi se sa zadnie strane monitora.

Više informacija o montiranju i korišćenju potražite u korisničkom priručniku uređaja Kensington Lock ili posetite Web lokaciju http://www.kensington. com.

Pričvrstite monitor za sto pomoću kabla uređaja Kensington Lock.

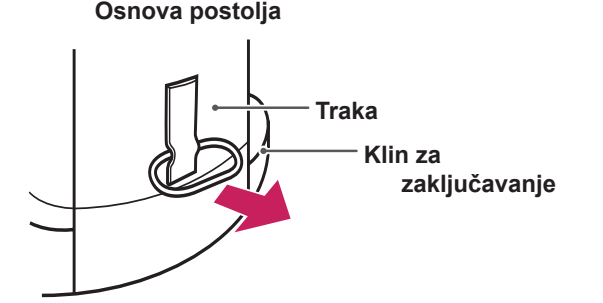

3 Visina se može podesiti do **120 mm**.

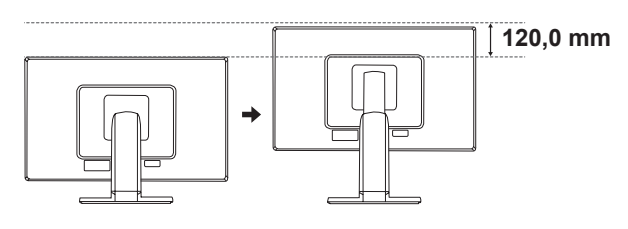

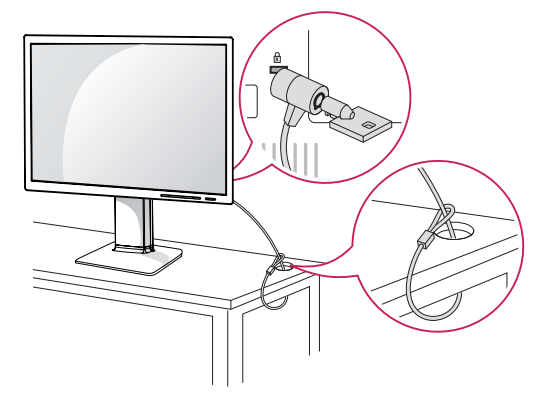

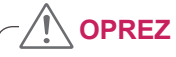

Nakon uklanjanja klina, neće biti potrebno da ga vratite na mesto da biste podesili visinu.

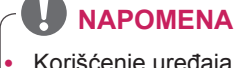

y Korišćenje uređaja Kensington Lock je opciono. Dodatni pribor možete kupiti u lokalnoj prodavnici elektronike.

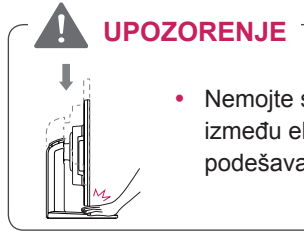

#### Nemojte stavljati prste između ekrana i osnove kada podešavate visinu ekrana.

### <span id="page-8-0"></span>**Obrtno postolje**

- Prikazana slika može da se razlikuje od vašeg monitora.
- 1 Okrenite za 355 stepeni i podesite ugao monitora u skladu sa položajem iz kojeg ga koristite.

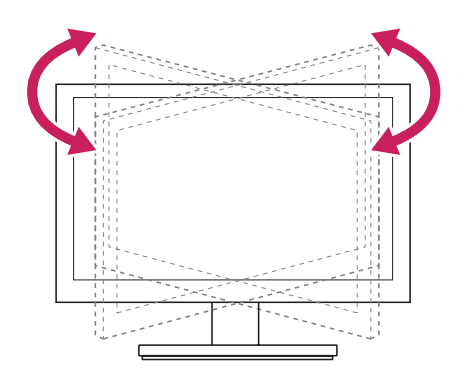

### **Korišćenje funkcije Pivot**

Funkcija pivot vam omogućava da zakrenete ekran za 90 stepeni u smeru kazaljke na satu.

- 1 Podignite monitor na maksimalno dozvoljene visine da biste koristili funkciju Pivot.
- 2 Pejzaž i portret: Možete da zakrenete ploču za 90° u smeru kazaljke na satu. Budite oprezni i izbegnite kontakt između glave monitora i Osnova postolja pri zakretanju ekrana radi pristupa funkciji Pivot. Ako glava monitora dodirne Osnova postolja, onda bi Osnova postolja moglo da pukne.

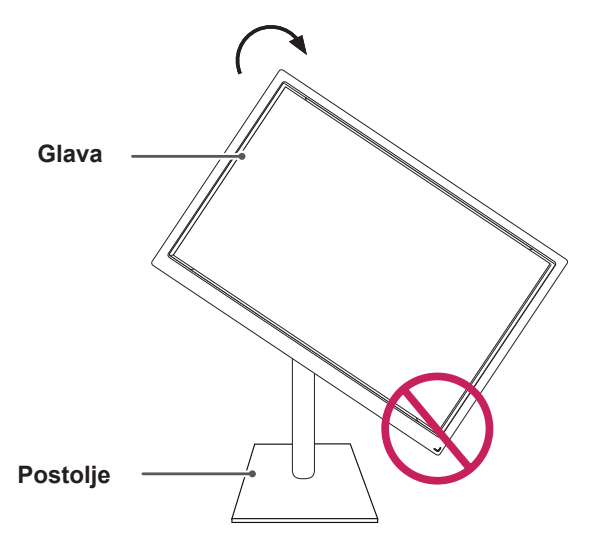

3 Pazite na kablove pri zakretanju ekrana.

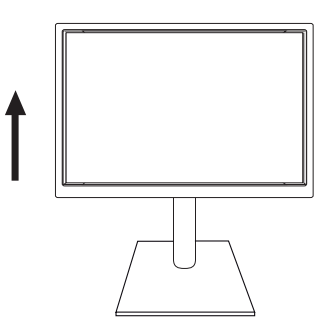

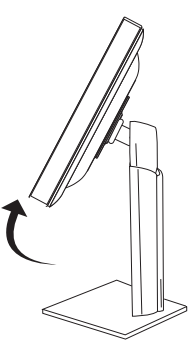

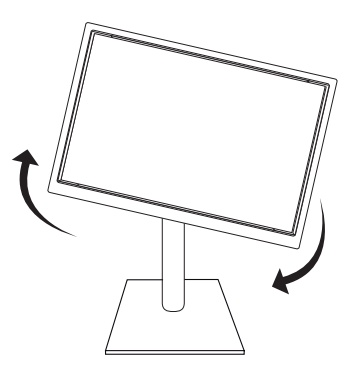

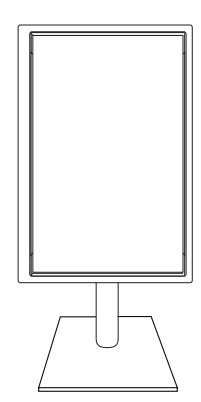

#### <span id="page-9-0"></span>**Montiranje na zid**

Da bi se održala odgovarajuća ventilacija, ostavite 10 cm slobodnog prostora sa obe strane uređaja i isto toliko od zida. Detaljna uputstva za montažu možete dobiti od distributera. Pogledajte priručnike Instalacija opcionalnog zidnog nosača sa mogućnošću naginjanja i Vodič za podešavanje.

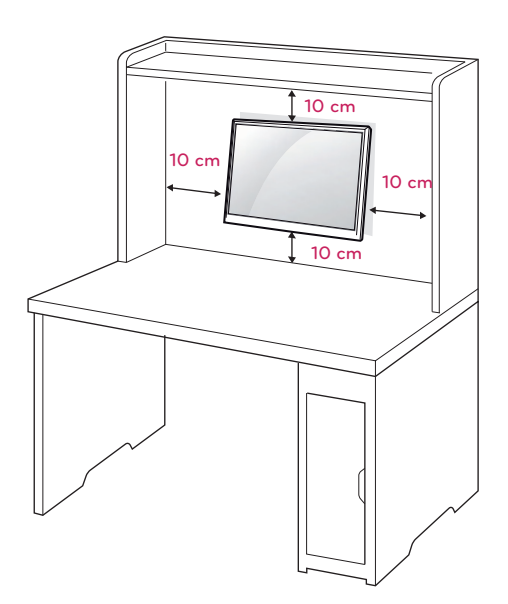

Ako želite da postavite monitor na zid, spojite držač za zid (opcioni delovi) sa pozadinom uređaja.

Kada monitor montirate pomoću interfejsa za montažu na zid (opcionalni delovi), pažljivo obavite montažu kako uređaj ne bi pao.

- 1 Koristite zavrtanj i držač za zid u skladu sa VESA standardima.
- 2 Ako koristite zavrtanj duži od standardnog, unutrašnjost monitora može da se ošteti.
- 3 Ako koristite neodgovarajući zavrtanj, proizvod se može oštetiti i pasti sa mesta na kom je postavljen. U tom slučaju, LG nije odgovoran za tako nešto.
- 4 VESA kompatibilan.
- 5 Koristite sledeće VESA standarde.
- 784,8 mm (30,9 inča) i manje
	- \* Debljina ploče za montažu na zid: 2,6 mm
	- \* Zavrtanj: Φ 4,0 mm x gustina 0,7 mm x dužina 10 mm
- 787,4 mm (31,0 inča) i više
	- \* Koristite ploču za montažu na zid i zavrtnje u skladu sa VESA standardima.

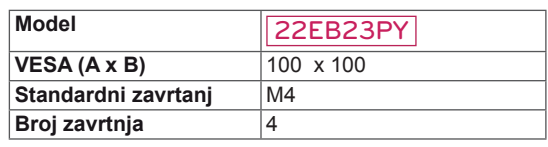

# **OPREZ**

- Prvo isključite kabl za napajanje, a zatim premestite ili postavite monitor. U suprotnom, može doći do strujnog udara.
- Ukoliko monitor montirate na plafon ili kosi zid, uređaj može pasti i dovesti do ozbiljnih povreda.
- y Koristite isključivo odobreni LG zidni nosač i obratite se distributeru ili kvalifikovanom osoblju.
- Nemojte suviše pritezati zavrtnje jer to može dovesti do oštećenja monitora i gubitka garancije.
- Koristite isključivo zavrtnje i zidne nosače koji zadovoljavaju VESA standard. Sva oštećenja ili povrede koji nastanu zbog pogrešne upotrebe ili korišćenja neodgovarajućeg pribora nisu pokriveni garancijom.

## **NAPOMENA**

- Koristite zavrtnje koji se nalaze u specifikaciji zavrtnja VESA standarda.
- Komplet za montiranje na zid sadrži priručnik za montažu i neophodne delove.
- Zidni nosač je opcionalan. Dodatni pribor možete nabaviti kod lokalnog distributera.
- y Dužina zavrtnja se može razlikovati u zavisnosti od zidnog nosača. Proverite da li koristite odgovarajuću dužinu.
- Da biste dobili više informacija, pogledajte priručnik koji se isporučuje sa zidnim nosačem.

# <span id="page-10-0"></span>**KORIŠĆENJE MONITORA**

# **Povezivanje sa računarom**

• Vaš monitor podržava funkciju Plug & Play\*. \* Plug & Play: računar prepoznaje i uključuje uređaj koji je korisnik priključio na njega i uključio bez konfiguracije uređaja ili intervencije korisnika.

### **D-SUB veza**

Prenosi analogni video signal sa računara na monitor. Povežite računar i monitor pomoću isporučenog D-sub 15-pinskog signalnog kabla kao što je prikazano na sledećim slikama.

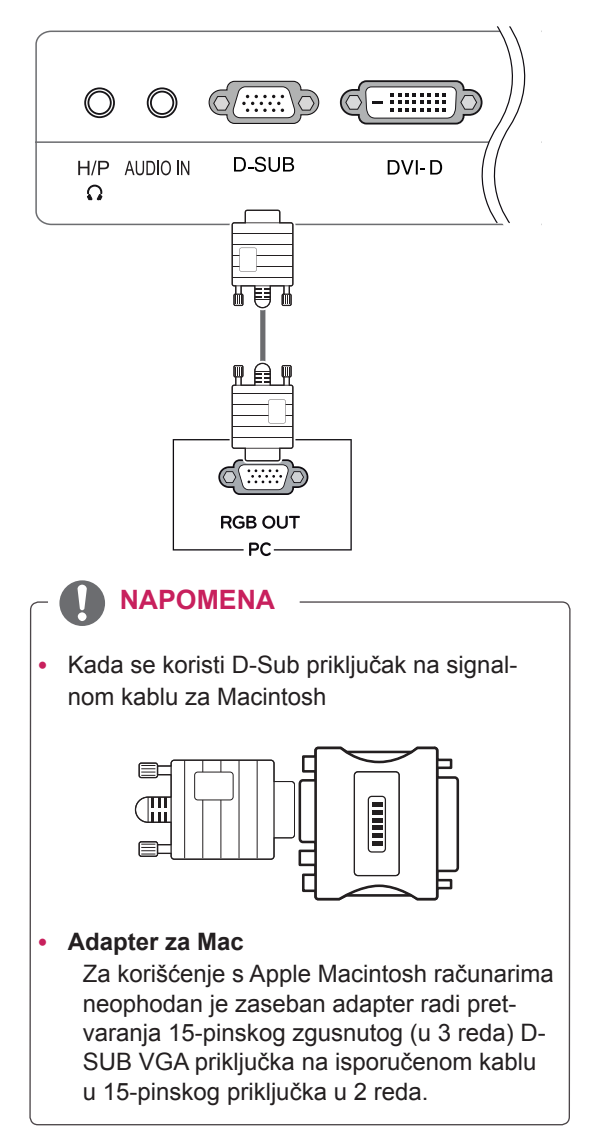

#### **DVI-D veza**

Prenosi digitalni video signal sa vašeg računara na monitor. Povežite računar i monitor putem DVI kabla kao što je prikazano na sledećoj ilustraciji.

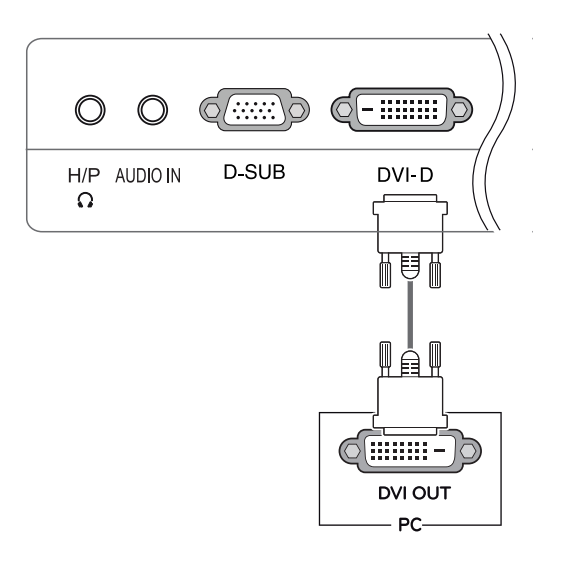

#### **NAPOMENA**

- Ako koristite HDMI PC, to može dovesti do problema sa kompatibilnošću.
- Kada želite da koristite monitor sa dva računara, priključite odgovarajuće signalne kablove (D-SUB/DVI-D/Display Port) na monitor.
- Ako uključite monitor kada je hladan, može doći do treperenja slike. To je normalno.
- Na ekranu se mogu pojaviti crvene, zelene ili plave tačke. To je normalno.

#### **OPREZ**

• Priključite signalni kabl i pritegnite ga okretanjem zavrtanja u smeru kretanja kazaljke.

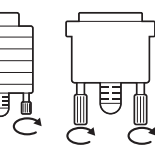

- Nemojte dugo pritiskati ekran prstima jer to može dovesti do privremenog izobličenja na ekranu.
- Izbegavajte duže prikazivanje fiksirane slike na ekranu da biste sprečili urezivanje slike. Koristite čuvar ekrana ako je moguće.

#### Funkcija "Self Image Setting" (Samopodešavanje slike)

Pritisnite taster za uključenje na donjem kontrolnom panelu da biste uključili. Kada se monitor uključi, funkcija "Self Image Setting" **(Samopodešavanje slike)** se automatski pokreće. (Podržano samo u analognom režimu)

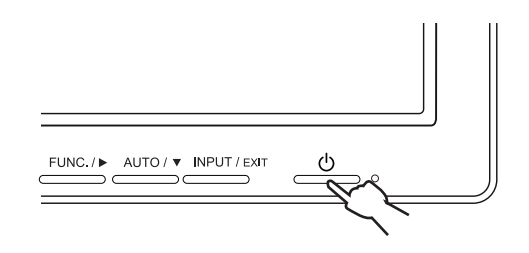

#### **NAPOMEN**

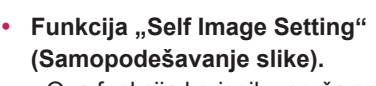

Ova funkcija korisniku pruža optimalne postavke slike. Kada korisnik prvi put priključi monitor, ova funkcija automatski podešava optimalne postavke u skladu s pojedinačnim ulaznim signalima. (Podržano samo u analognom režimu)

y **Funkcija "AUTO" (Automatski).** Ukoliko pri korišćenju uređaja ili nakon promene rezolucije uočite probleme poput zamućenog ekrana, mutnih slova, treperenja slike ili zakrenutog ekrana, pritisnite dugme funkcije AUTO (Automatski) da biste poboljšali rezoluciju. (Podržano samo u analognom režimu)

### <span id="page-12-0"></span>**Povezivanje perifernih uređaja**

Spojite periferne uređaje na monitor pomoću USB i ulaza za slušalice.

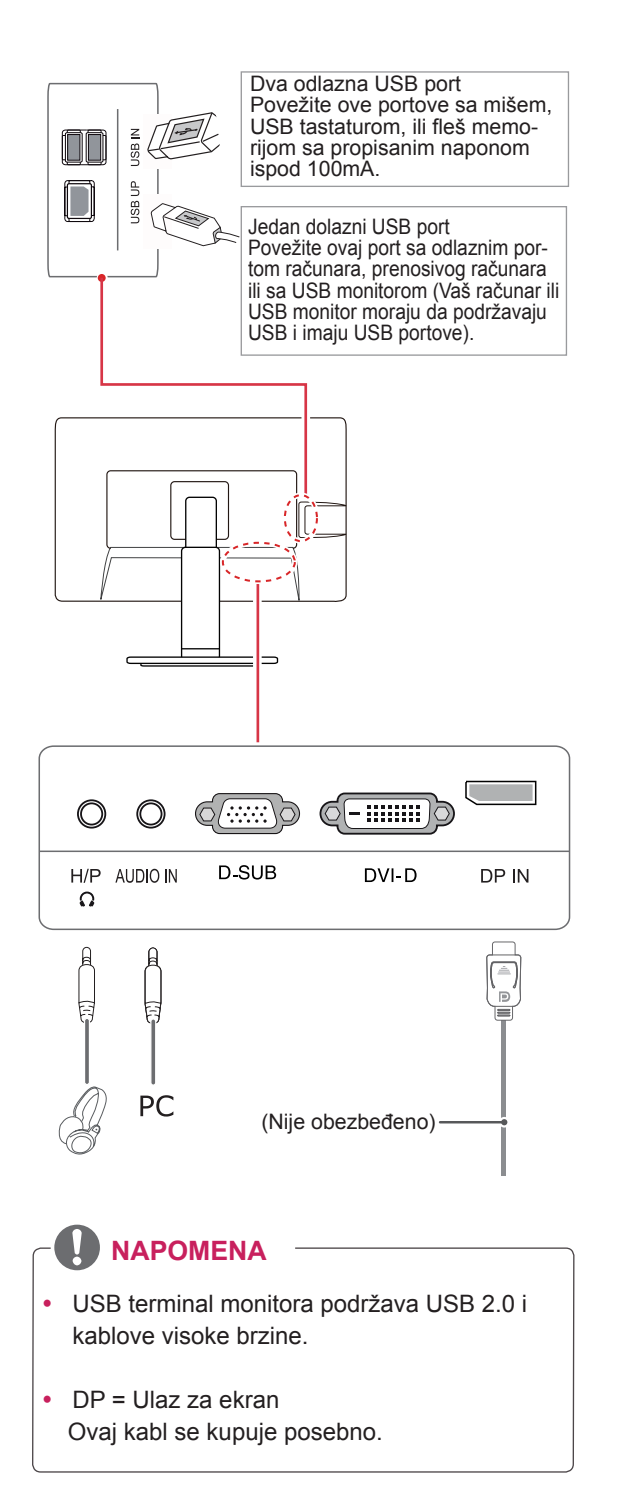

#### **NAPOMENA**

- Spoljni uređaji se prodaju odvojeno.
- USB priključci s leve i donje strane monitora mogu da se koriste za povezivanje tastature, miša i drugih USB uređaja.
- Kablovi s utikačem pod uglom mogu imati probleme sa prostorom, koristite prave utikače kad god je to moguće.

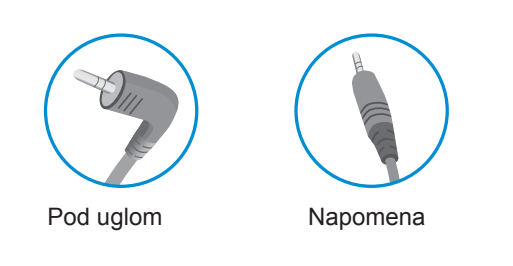

#### **NAPOMENA**

- Slušalice ili zvučnici možda neće raditi kako bi trebalo, u zavisnosti od postavki servera računara.
- Virtualna rešenja mogu da utiču na funkcije ili brzinu određenih USB memorijskih uređaja.

# <span id="page-13-0"></span>**PRILAGOĐAVANJE POSTAVKI**

- 1 Притисните жељено дугме у дну монитора.
- 2 Promenite vrednost menija pritiskom na tastere koji se nalaze na dnu monitora. Da biste se vratili u nadređeni meni ili podesili druge stavke menija, pritisnite dugme sa strelicom naviše ( $\triangle$ ).
- 3 Izaberite **EXIT (IZAĐI)** da biste zatvorili OSD meni.

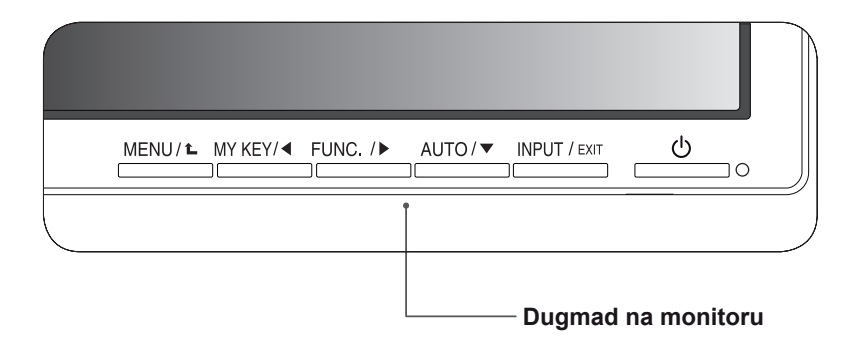

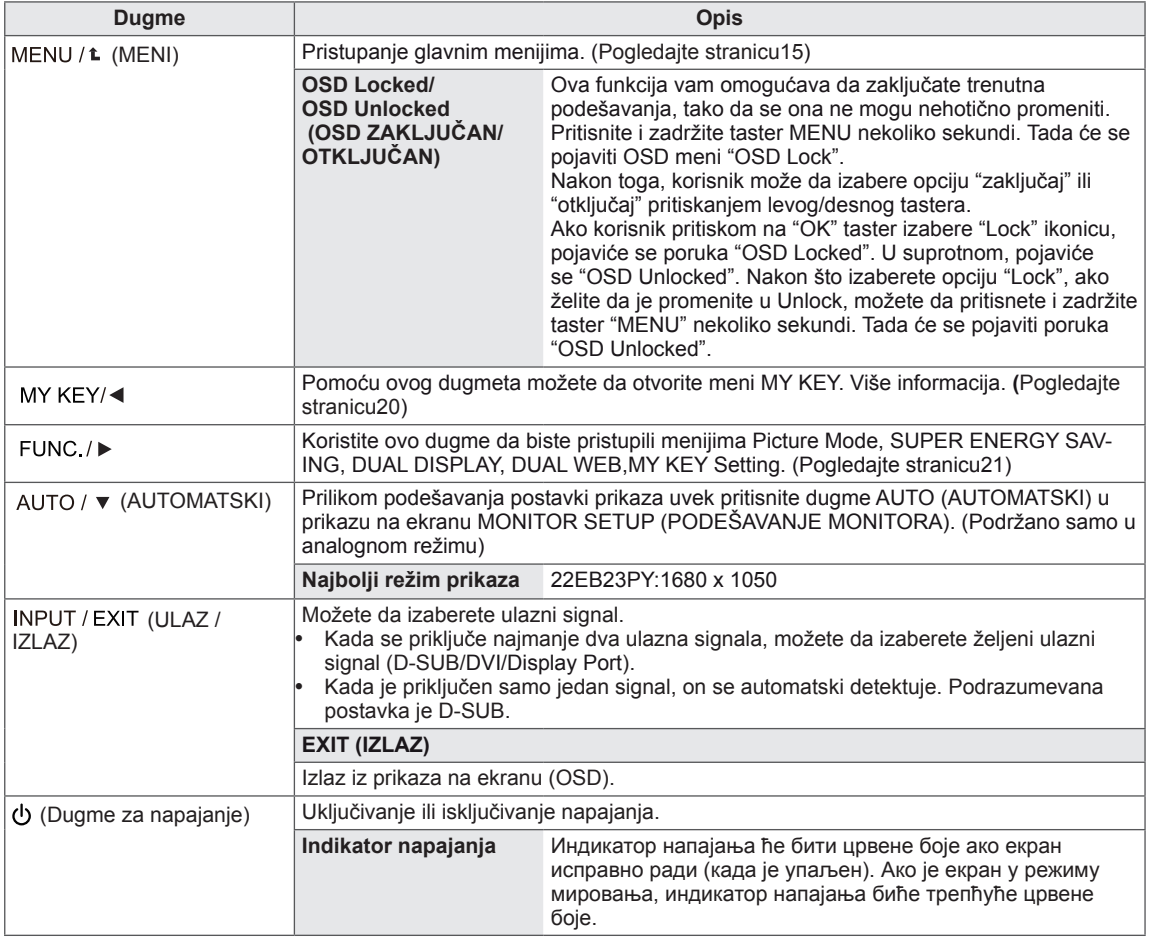

# <span id="page-14-0"></span>**Prilagođavanje postavki**

#### <span id="page-14-1"></span>**Postavke menija**

- 1 Притисните дугме **MENU** у дну монитора ради приказа **Menu** на екрану.
- 2 Подесите опције притиском на дугме ◄ или ► или ▼.
- 3 Одаберите дугме**"Next Menu"**да бисте приступили даљем подешавању опција.
- 4 Izaberite **EXIT (IZAĐI)** da biste zatvorili OSD meni. Da biste se vratili u nadređeni meni ili podesili druge stavke menija, pritisnite dugme sa strelicom naviše  $($

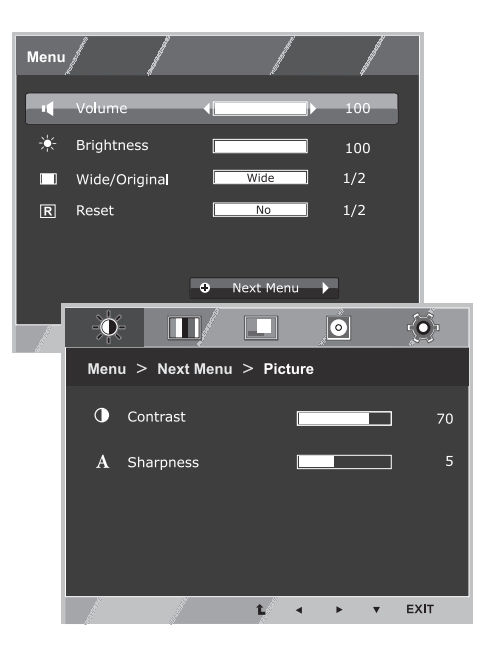

Sve opcije su objašnjene ispod.

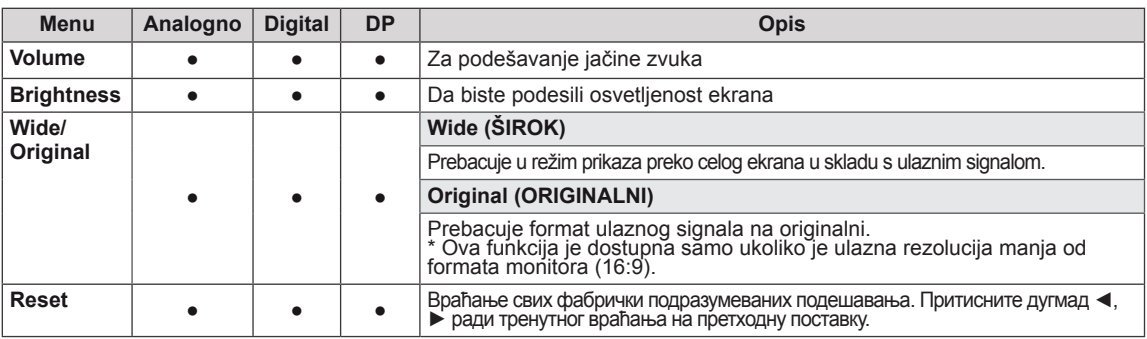

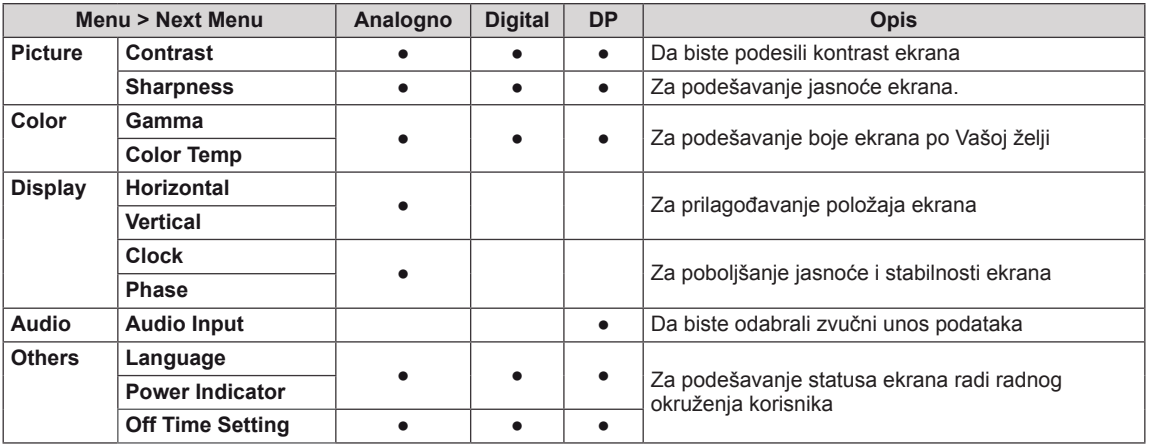

Analogno: D-SUB ulaz (analogni signal).

Digital: DVI-D ulaz (digitalni signal).

**DP**: Display Port ulaz (digitalni signal).

#### <span id="page-15-0"></span>**Picture**

- 1 Притисните дугме **MENU** у дну монитора ради приказа **Menu** на екрану.
- 2 Одаберите дугме**"Next Menu"**да бисте приступили даљем подешавању опција.
- 3 Приступите **Picture** притиском на дугме ▼.
- 4 Подесите опције притиском на дугме ◄ или ► или ▼.
- 5 Izaberite **EXIT (IZAĐI)** da biste zatvorili OSD meni. Da biste se vratili u nadređeni meni ili podesili druge stavke menija, pritisnite dugme sa strelicom naviše  $(\triangle)$ .

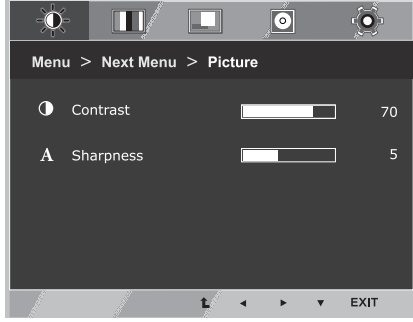

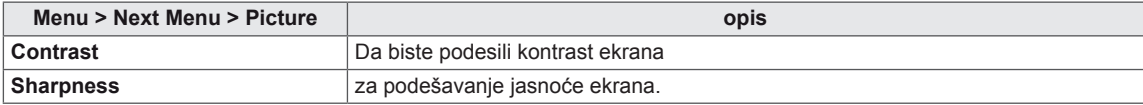

#### <span id="page-16-0"></span>**Color**

- 1 Притисните дугме **MENU** у дну монитора ради приказа **Menu** на екрану.
- 2 Одаберите дугме**"Next Menu"**да бисте приступили даљем подешавању опција.
- 3 Одаберите **Color** притиском на дугме ►.
- 4 Приступите **Color** притиском на дугме ▼.
- 5 Подесите опције притиском на дугме ◄ или ► или ▼.
- 6 Izaberite **EXIT (IZAĐI)** da biste zatvorili OSD meni. Da biste se vratili u nadređeni meni ili podesili druge stavke menija, pritisnite dugme sa strelicom naviše  $($

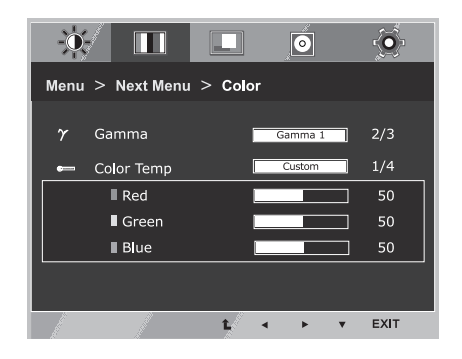

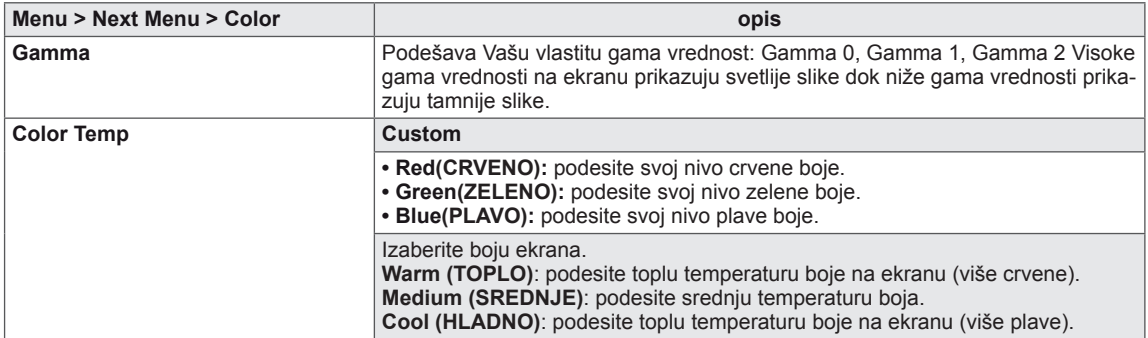

#### <span id="page-17-0"></span>**Display**

- 1 Притисните дугме **MENU** у дну монитора ради приказа **Menu** на екрану.
- 2 Одаберите дугме**"Next Menu"**да бисте приступили даљем подешавању опција.
- 3 Одаберите **Display** притиском на дугме ►.
- 4 Приступите **Display** притиском на дугме ▼.
- $5$  Подесите опције притиском на дугме ◀ или ► или ▼.
- 6 Izaberite **EXIT (IZAĐI)** da biste zatvorili OSD meni. Da biste se vratili u nadređeni meni ili podesili druge stavke menija, pritisnite dugme sa strelicom naviše  $($

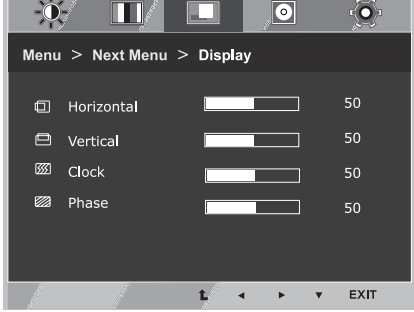

Sve opcije su objašnjene ispod.

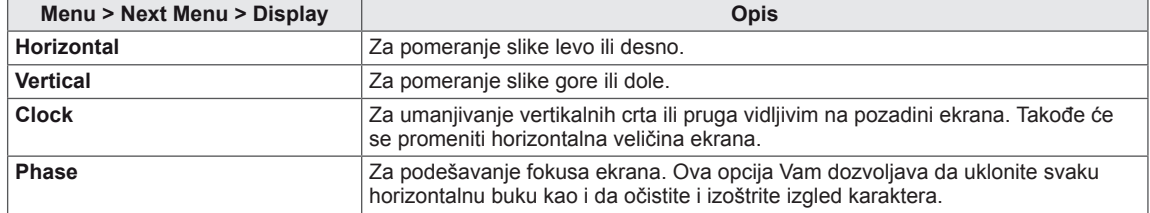

#### **Audio**

- 1 Притисните дугме **MENU** у дну монитора ради приказа **Menu** на екрану.
- 2 Одаберите дугме**"Next Menu""**да бисте приступили даљем подешавању опција.
- 3 Одаберите **Audio** притиском на дугме ►.
- 4 Приступите **Audio** притиском на дугме ▼.
- 5 Подесите опције притиском на дугме ◄ или ►.
- 6 Izaberite **EXIT (IZAĐI)** da biste zatvorili OSD meni. Da biste se vratili u nadređeni meni ili podesili druge stavke menija, pritisnite dugme sa strelicom naviše  $($

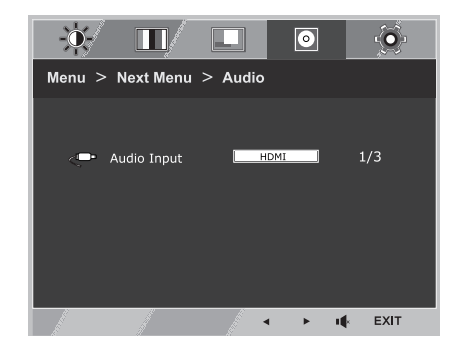

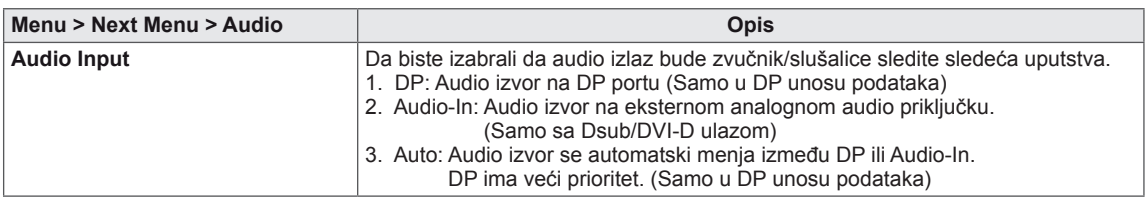

#### <span id="page-18-0"></span>**Others**

- 1 Притисните дугме **MENU** у дну монитора ради приказа **Menu** на екрану.
- 2 Одаберите дугме**"Next Menu"**да бисте приступили даљем подешавању опција.
- 3 Одаберите **Others** притиском на дугме ►.
- 4 Приступите **Others** притиском на дугме ▼.
- $5$  Подесите опције притиском на дугме  $\blacktriangleleft$  или  $\blacktriangleright$  или  $\blacktriangledown$ .
- 6 Izaberite **EXIT (IZAĐI)** da biste zatvorili OSD meni. Da biste se vratili u nadređeni meni ili podesili druge stavke menija, pritisnite dugme sa strelicom naviše  $($

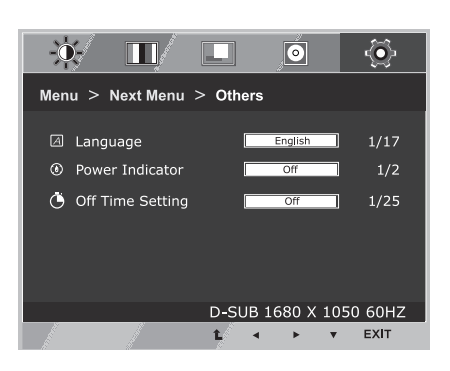

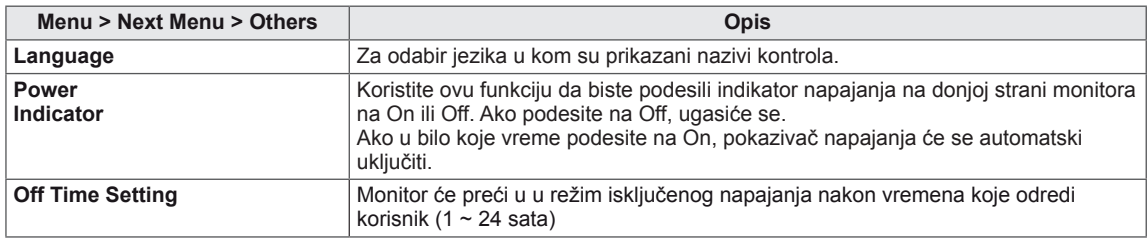

## <span id="page-19-1"></span><span id="page-19-0"></span>**Postavke MY KEY**

- 1 Притисните дугме **MY KEY** у дну монитора ради приказа **MY KEY** на екрану.
- 2 Подесите опције притиском на дугме ◄ или ► или ▼.
- 3 Izaberite **EXIT (IZAĐI)** da biste zatvorili OSD meni.

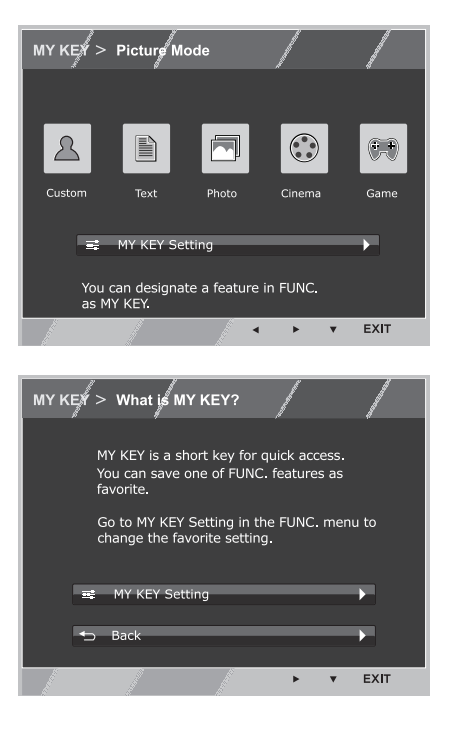

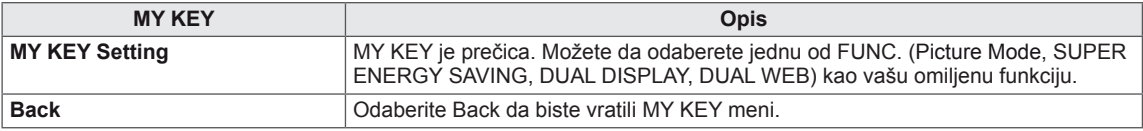

# <span id="page-20-1"></span><span id="page-20-0"></span>**Postavke FUNC.**

#### **Picture Mode**

- 1 Притисните дугме **FUNC.** у дну монитора ради приказа **FUNC.** на екрану.
- 2 Приступите **Picture Mode** притиском на дугме ▼.
- 3 Подесите опције притиском на дугме ◄ или ►.
- 4 Izaberite **EXIT (IZAĐI)** da biste zatvorili OSD meni. Da biste se vratili u nadređeni meni ili podesili druge stavke menija, pritisnite dugme sa strelicom naviše  $(\triangle)$ .

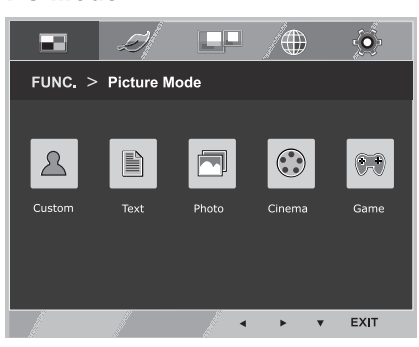

**PC Mode** 

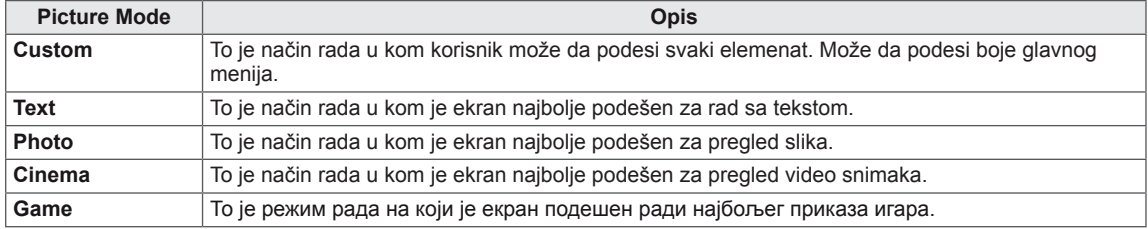

#### <span id="page-21-0"></span>**SUPER ENERGY SAVING**

- 1 Притисните дугме **FUNC.** у дну монитора ради приказа **FUNC.** на екрану.
- 2 Одаберите **SUPER ENERGY SAVING** притиском на дугме ►.
- 3 Приступите **SUPER ENERGY SAVING** притиском на дугме ▼.
- 4 Подесите опције притиском на дугме ◄ или ► или ▼.
- 5 Izaberite **EXIT (IZAĐI)** da biste zatvorili OSD meni. Da biste se vratili u nadređeni meni ili podesili druge stavke menija, pritisnite dugme sa strelicom naviše  $($

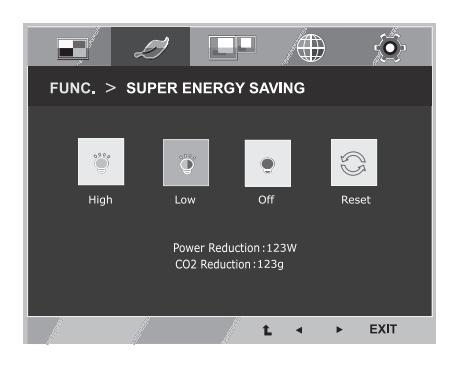

Sve opcije su objašnjene ispod.

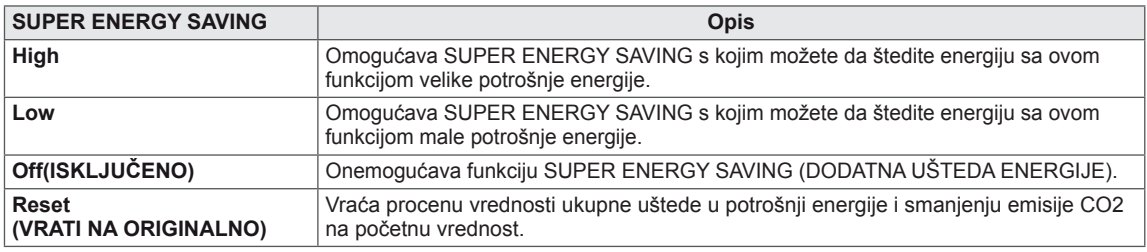

#### **NAPOMENA**

- y **TOTAL POWER REDUCTION (UKUPNA UŠTEDA ENERGIJE)**: ušteđena količina energije pri korišćenju monitora.
- y **TOTAL CO2 REDUCTION (UKUPNO SMANJENJE CO2)** menja TOTAL POWER REDUCTION (UKUPNU UŠTEDU ENERGIJE) na CO2.
- y **SAVING DATA (PODACI O UŠTEDI) (W/h)**

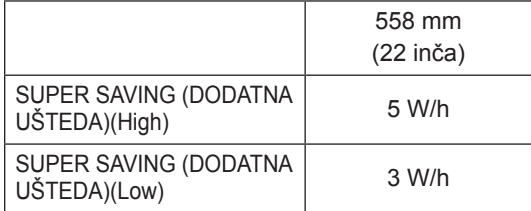

- Podaci o uštedi zavise od panela. To znači da će ovi podaci biti različiti za različite panele i njihove proizvođače.
- y Kompanija LG je izračunala ove vrednosti korišćenjem **"emitovanog video signala".** (укључујући видео запис за приказивање: IEC 62087)
- SUPER SAVING (DODATNA UŠTEDA) odnosi se na to koliko energije se može uštedeti primenom funkcije SUPER ENERGY SAVING (DODATNA UŠTEDA ENERGIJE).

<span id="page-22-0"></span>\* Pre korištenja funkcija datih dole, molimo instalirajte DUAL SMART SOLUTION program.

#### **DUAL DISPLAY**

- 1 Притисните дугме **FUNC.** у дну монитора ради приказа **FUNC.** на екрану.
- 2 Одаберите **DUAL DISPLAY** притиском на дугме ►.
- 3 Приступите **DUAL DISPLAY** притиском на дугме ▼.
- 4 Подесите опције притиском на дугме ◄ или ►.
- 5 Izaberite **EXIT (IZAĐI)** da biste zatvorili OSD meni. Da biste se vratili u nadređeni meni ili podesili druge stavke menija, pritisnite dugme sa strelicom naviše ( $\triangle$ ).

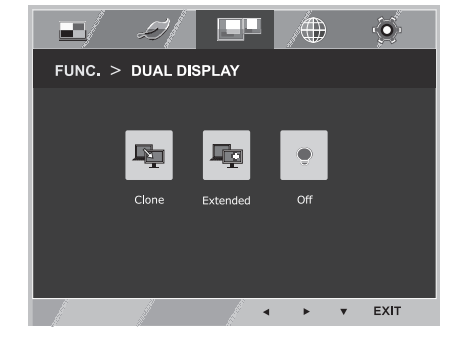

Sve opcije su objašnjene ispod.

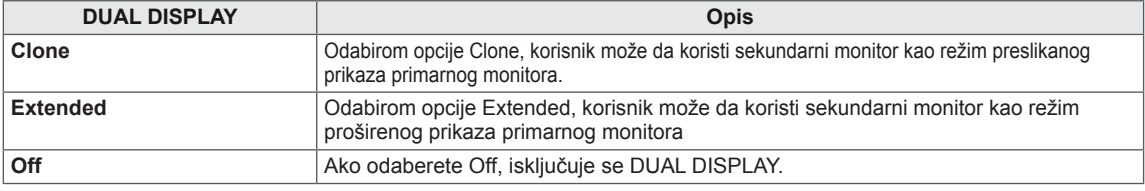

\* Pre korištenja funkcija datih dole, molimo instalirajte DUAL SMART SOLUTION program.

#### **DUAL WEB**

- 1 Притисните дугме **FUNC.** у дну монитора ради приказа **FUNC.** на екрану.
- 2 Одаберите **DUAL WEB** притиском на дугме ►.
- 3 Приступите **DUAL WEB** притиском на дугме ▼.
- 4 Подесите опције притиском на дугме ◄ или ►.
- 5 Izaberite **EXIT (IZAĐI)** da biste zatvorili OSD meni. Da biste se vratili u nadređeni meni ili podesili druge stavke menija, pritisnite dugme sa strelicom naviše  $($

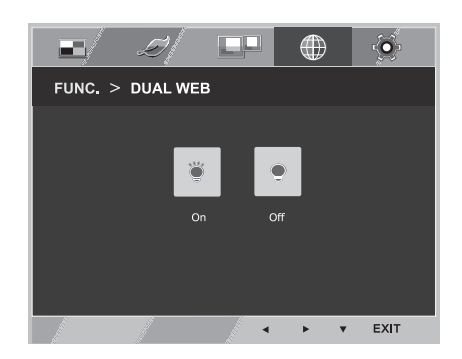

Sve opcije su objašnjene ispod.

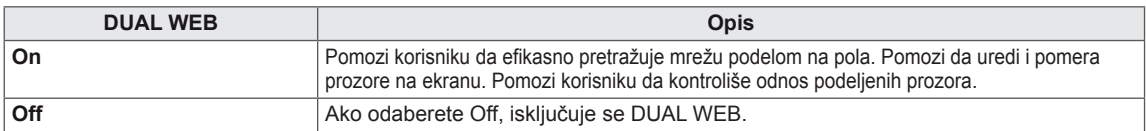

#### **NAPOMENA**

y Kada monitor pređe na režim uštede energije sa računarskom opcijom uštede-> Pritisnite bilo koji taster -> pojavi se OSD i korisnik bi trebalo da pritisne dvojni taster-> Korisnik može da vrati na normalni režim rada.

#### <span id="page-23-0"></span>**MY KEY Setting**

- 1 Притисните дугме **FUNC.** у дну монитора ради приказа **FUNC.** на екрану.
- 2 Одаберите **MY KEY Setting** притиском на дугме ►.
- 3 Приступите **MY KEY Setting** притиском на дугме ▼.
- 4 Подесите опције притиском на дугме ◄ или ►.
- 5 Izaberite **EXIT (IZAĐI)** da biste zatvorili OSD meni. Da biste se vratili u nadređeni meni ili podesili druge stavke menija, pritisnite dugme sa strelicom naviše  $(\triangle)$ .

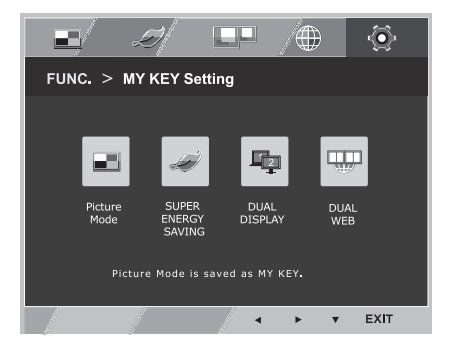

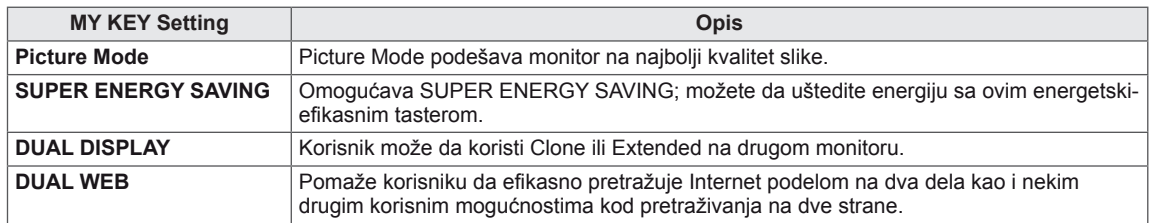

# <span id="page-24-0"></span>**REŠAVANJE PROBLEMA**

#### **Proverite sledeće stavke pre nego što pozovete servis.**

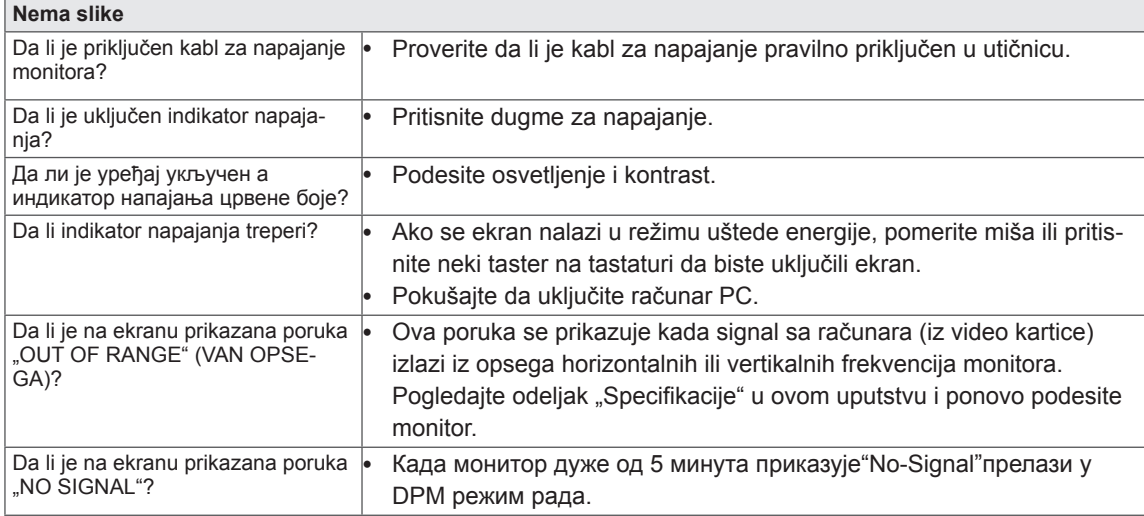

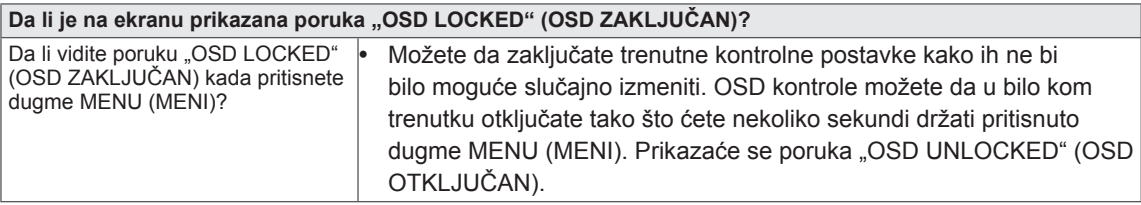

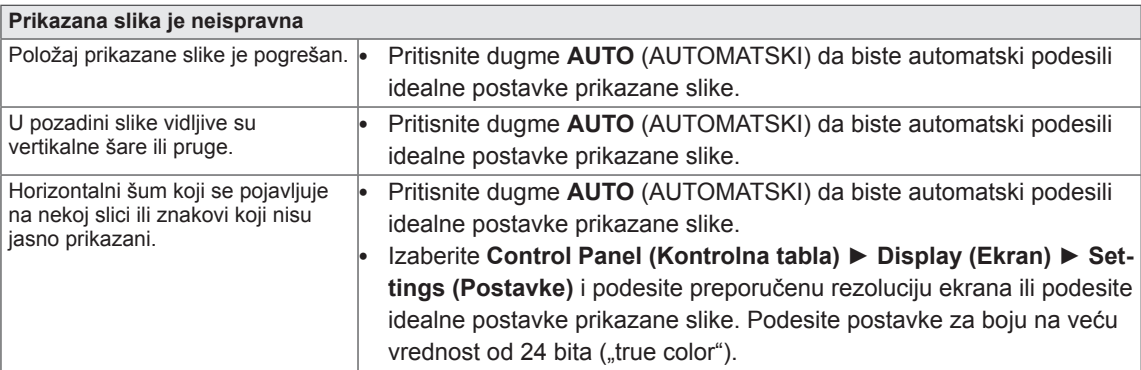

#### **OPREZ**

- y Proverite **Control Panel (Kontrolna tabla) ► Display (Ekran) ► Settings (Postavke)** da biste proverili da li je promenjena frekvencija ili rezolucija. Ukoliko je to slučaj, ponovo podesite preporučenu rezoluciju za video karticu.
- Ukoliko nije izabrana preporučena rezolucija (optimalna rezolucija), slova mogu biti zamućena, a ekran zatamnjen, odsečen ili pomaknut. Obavezno izaberite preporučenu rezoluciju.
- Metod podešavanja može biti različit na različitim računarima i operativnim sistemima, a može se dogoditi da video kartica ne podržava pomenutu rezoluciju. U tom slučaju, obratite se proizvođaču računara ili video kartice.

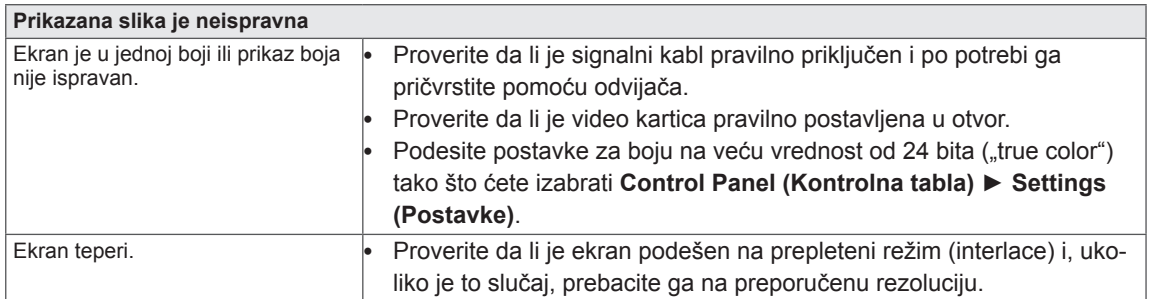

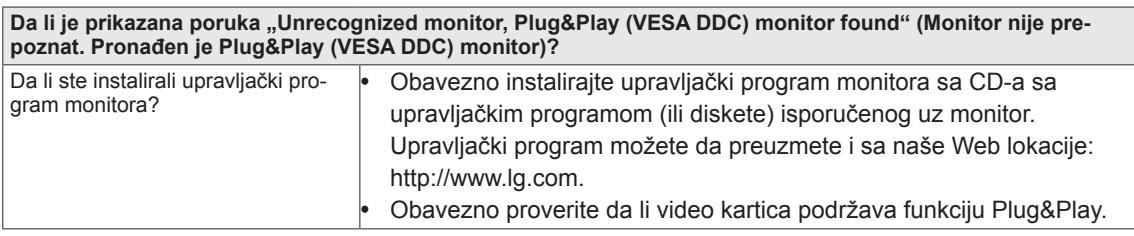

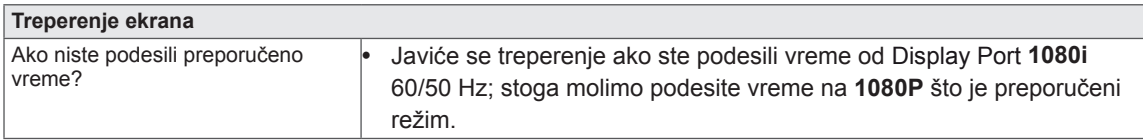

# <span id="page-26-0"></span>**SPECIFIKACIJE**

### **22EB23PY**

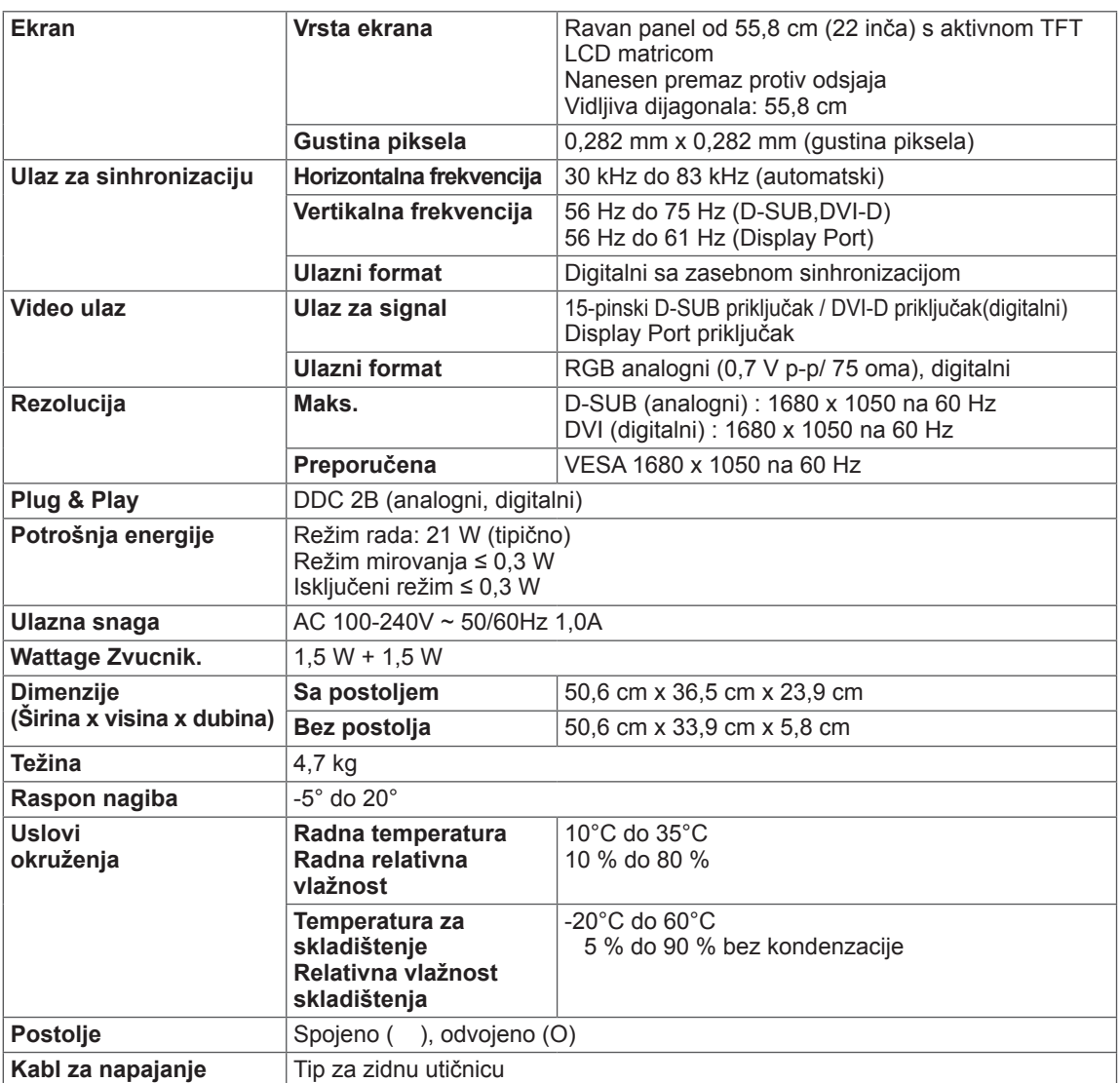

Gorenavedene specifikacije proizvoda mogu biti promenjene bez prethodnog obaveštenja zbog unapređenja funkcija proizvoda.

# <span id="page-27-0"></span>**Unapred podešeni režimi (rezolucija)**

#### 22EB23PY

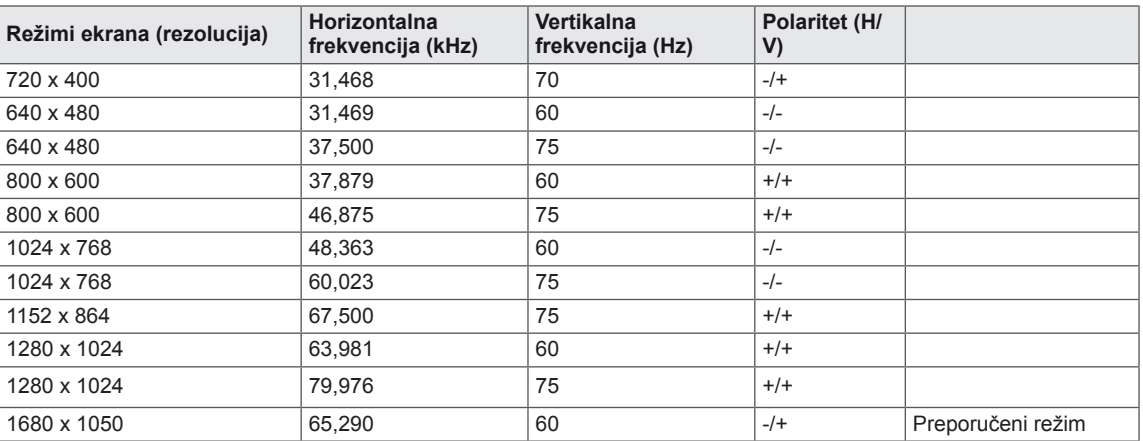

## **Indikator**

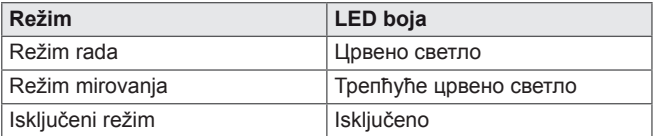

# <span id="page-28-0"></span>**PRAVILAN POLOŽAJ TELA**

# **Pravilan položaj tela za korišćenje monitora.**

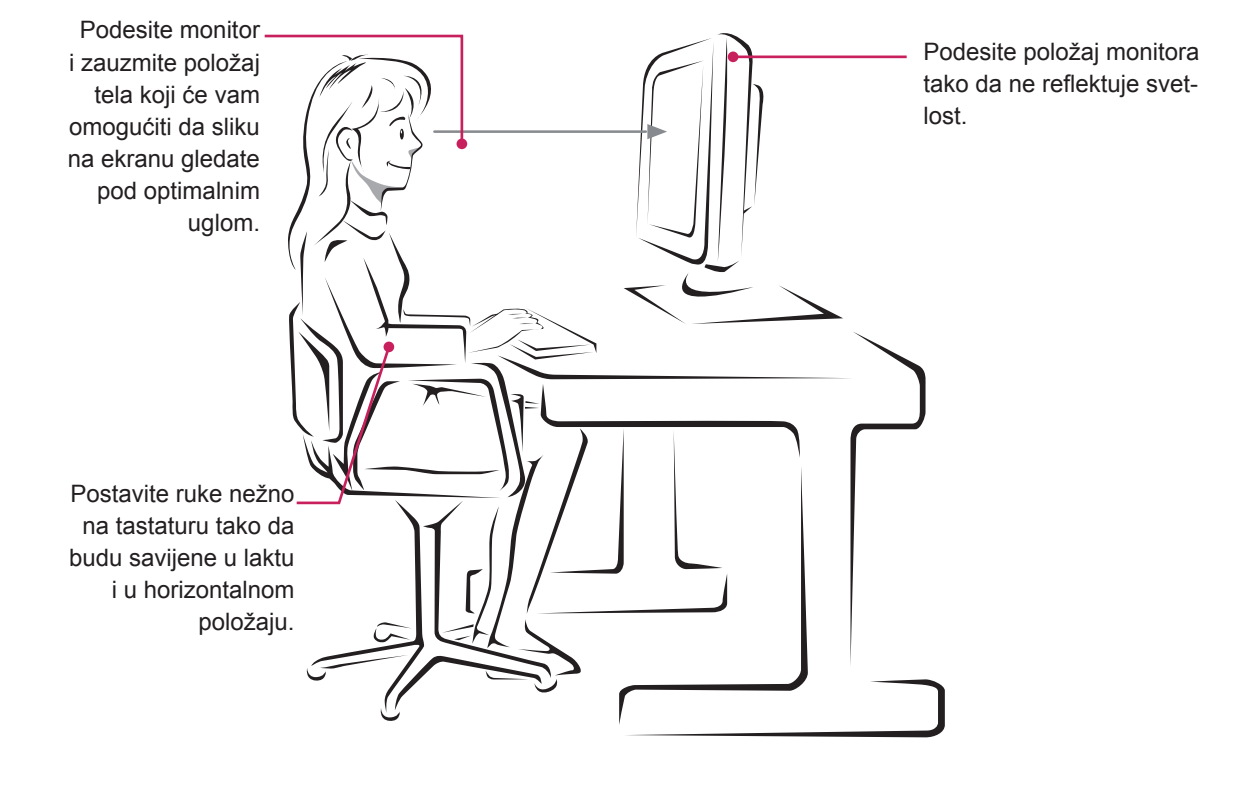

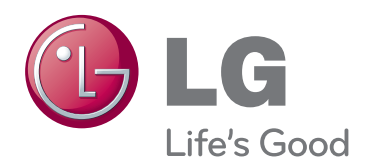

#### **Declaration of Conformity**

Trade Name: LG Model : 22EB23PYC Responsible Party: LG Electronics Inc. Address : 1000 Sylvan Ave. Englewood Cliffs NJ 07632 U.S.A TEL: 201-266-2534

\*above information is only for USA FCC Regulatory

Pre upotrebe ovog proizvoda, pročitajte mere predostrožnosti. Čuvajte Korisnički priručnik (CD) na lako dostupnom mestu radi buduće upotrebe.

Oznaka modela i serijski broj nalaze se sa zadnje i sa bočne strane monitora. Zabeležite ih ispod za slučaj da vam zatreba servisiranje. As an ENERGY STAR Partner LGE

MODEL

SERIJSKI BROJ

ENERGY STAR is a set of power-saving guidelines issued by the U.S.Environmental Protection Agency(EPA).

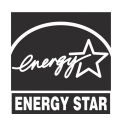

U. S. A.,Inc. has determined that this product meets the ENERGY STAR **ENERGY STAR** quidelines for energy efficiency.